# **РЕКОМЕНДАЦИИ ПО ОРГАНИЗАЦИИ ПРОЕКТНОЙ ДЕЯТЕЛЬНОСТИ В ОРГАНАХ МЕСТНОГО САМОУПРАВЛЕНИЯ ВОЛГОГРАДСКОЙ ОБЛАСТИ ПРИ РЕАЛИЗАЦИИ МЕРОПРИЯТИЙ НАЦИОНАЛЬНЫХ ПРОЕКТОВ**

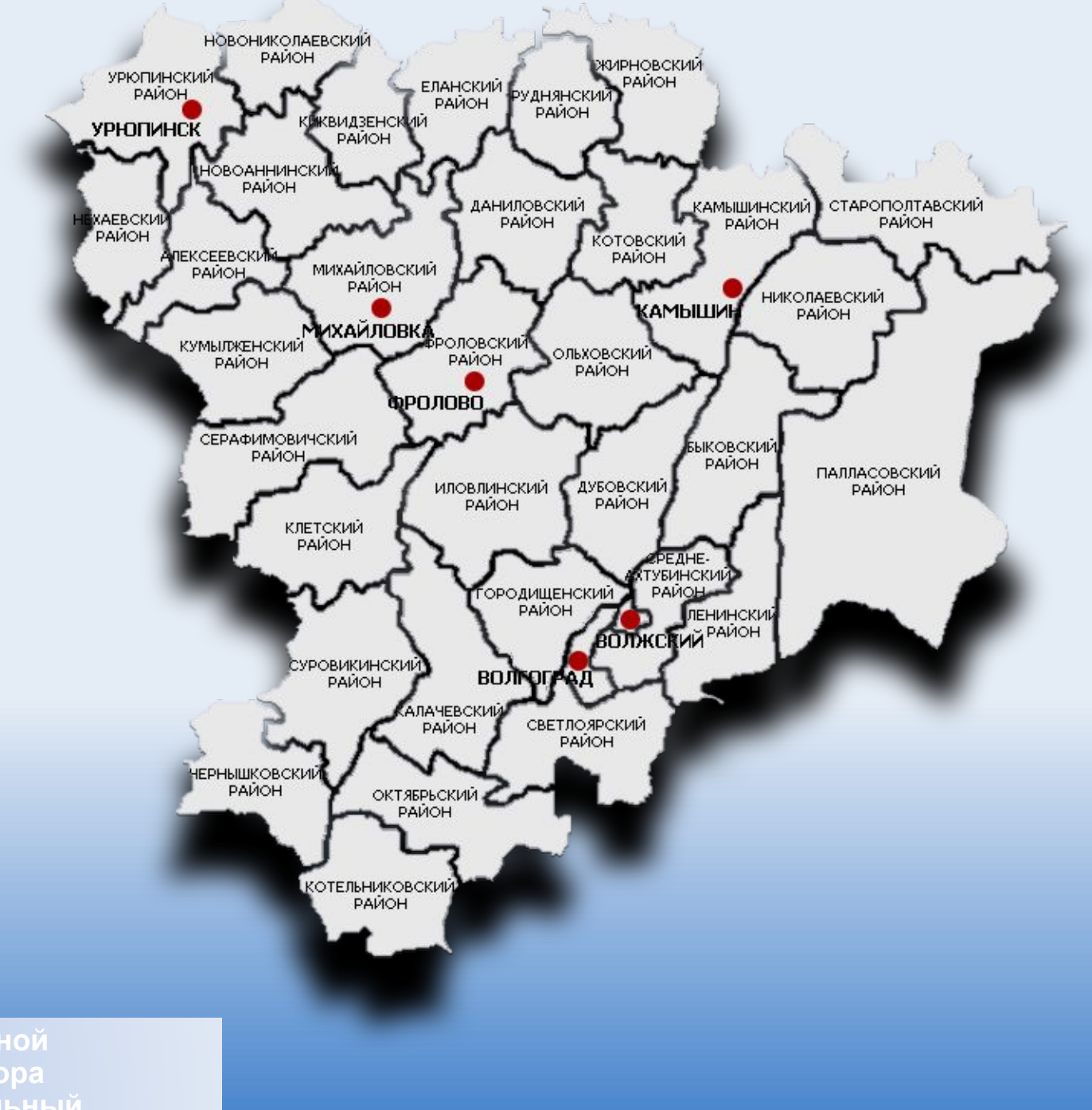

О **банналементикине скак неризвити в слижательно получительство получителя по получителя по получителя по подворе по подводит по подводит по подводит с получителя и получителя и получителя и получителя с получителя и полу** 

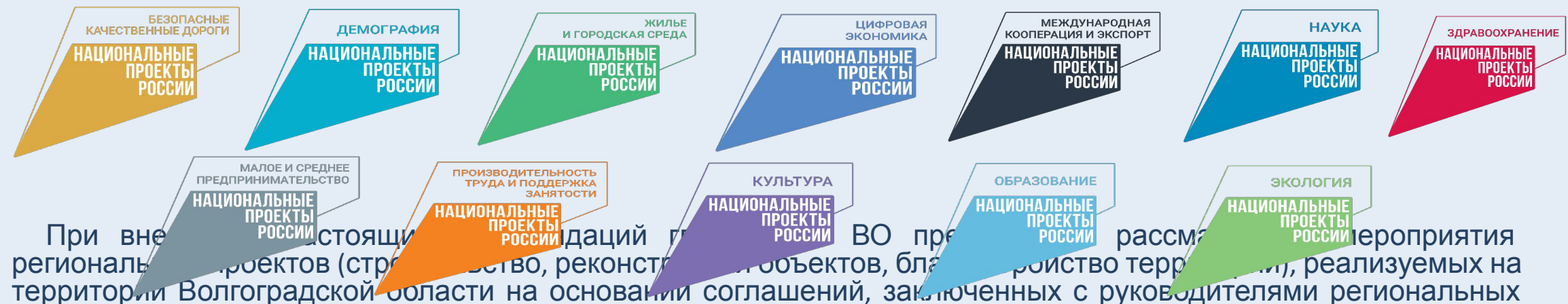

проектов, как муниципальные проекты и сопровождать их в ИСУП .

Реализация мероприятий РП в форме муниципальных проектов поможет главам МО ВО эффективно управлять проектами, контролировать прохождение контрольных точек, прогнозировать и упреждать риски в ходе реализации проекта, осуществлять эффективное командное межведомственное взаимодействие.

ИСУП, благодаря своему набору модулей, представляет для руководителя (Главы МО) возможность наглядного мониторинга прохождения всех стадий жизненного цикла проекта, включая: контрольные точки (далее – КТ), поручения по проектам, состояние рисков по проекту (с разбивкой по степени влияния: низкая, средняя, высокая), бюджет проекта, перечень проектов (с указанием стадий, роли участия). Также ИСУП представляет возможность доступа к периодической отчетности по проектам.

E B TIROGIC RECEITS BCC HEOOXOAMLE MHCTDYMEHTLE:<br>FRANCISCO COMPOSITIVE;<br>E COMPOSITIVE COMPOSITIVE; COMPOSITIVE RECEITS OF COMPOSITIVE COMPOSITION COMPOSITIVE RECEITS ON GONDO PROTECT

# **НОРМАТИВНАЯ ПРАВОВАЯ БАЗА**

*Реализация проектной деятельности на территории Волгоградской области осуществляется на основании следующих нормативных правовых актов:*

Указ Президента Российской Федерации от 07.05.2018 № 204 "О национальных целях и стратегических задачах развития Российской Федерации на период до 2024 года"

Указ Президента РФ от 21.07.2020 № 474 "О национальных целях развития Российской Федерации на период до 2030 года"

Указ Президента Российской Федерации от 19.07.2018 № 444 "Об упорядочении деятельности совещательных и консультативных органов при Президенте Российской Федерации"

Постановление Правительства Российской Федерации от 31.10.2018 № 1288 "Об организации проектной деятельности в Правительстве Российской Федерации"

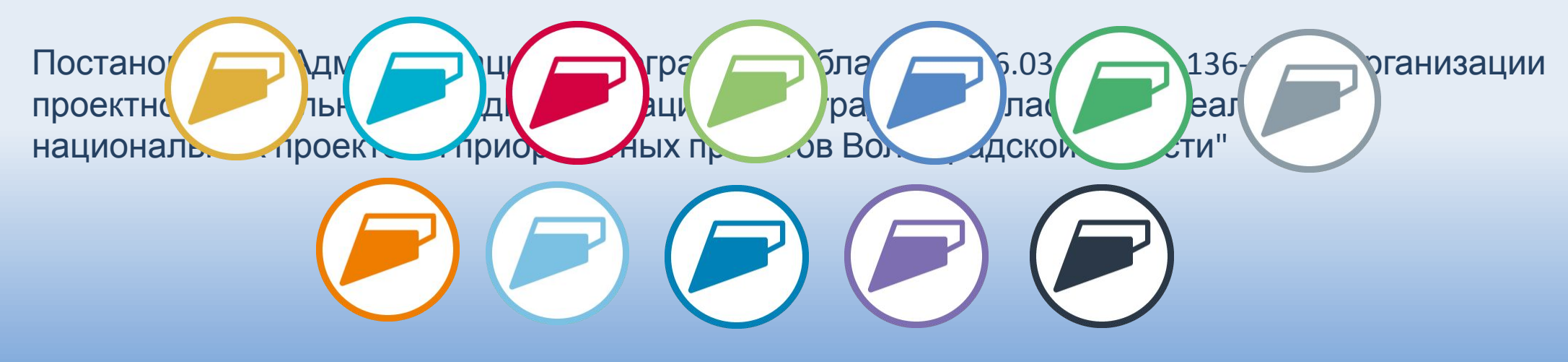

*Органы исполнительной власти Волгоградской области, начиная с 2019 года, осуществляют реализацию мероприятий национальных проектов посредством проектной деятельности*

# **ФУНКЦИОНАЛЬНАЯ СТРУКТУРА ПРОЕКТНОЙ ДЕЯТЕЛЬНОСТИ ПРИ РЕАЛИЗАЦИИ НАЦИОНАЛЬНЫХ ПРОЕКТОВ <sup>И</sup> ПРИОРИТЕТНЫХ ПРОЕКТОВ НА ТЕРРИТОРИИ ВОЛГОГРАДСКОЙ ОБЛАСТИ**

**СОВЕТ ПРИ ГУБЕРНАТОРЕ ВОЛГОГРАДСКОЙ ОБЛАСТИ ПО РЕАЛИЗАЦИИ НАЦИОНАЛЬНЫХ ПРОЕКТОВ И ПРИОРИТЕТНЫХ ПРОЕКТОВ**

**ВОЛГОГРАДСКОЙ ОБЛАСТИ**

РЕГИОНАЛЬНЫЙ ПРОЕКТНЫЙ ОФИС управление проектной деятельности аппарата Губернатора Волгоградской области

КОНТРОЛЬНОЕ УПРАВЛЕНИЕ аппарата Губернатора Волгоградской области

КОМИТЕТ ЭКОНОМИЧЕСКОЙ ПОЛИТИКИ И РАЗВИТИЯ ВОЛГОГРАДСКОЙ ОБЛАСТИ

КУРАТОР ПРОЕКТА

ПРОЕКТНЫЙ КОМИТЕТ

**ВЕДОМСТВЕННЫЙ ПРОЕКТНЫЙ ОФИС**

*(группа управления проектом)*

РУКОВОДИТЕЛЬ ПРОЕКТА

АДМИНИСТРАТОР ПРОЕКТА

УЧАСТНИКИ ПРОЕКТА

*Функции и полномочия структурных подразделений проектного управления Волгоградской области определены в постановлении Администрации Волгоградской области от 26.03.2019 № 136-п "Об организации проектной деятельности в Администрации Волгоградской области при реализации национальных проектов и приоритетных проектов Волгоградской области"*

*Учитывая успешный опыт работы по управлению проектной деятельностью в рамках реализации мероприятий национальных проектов за истекший период, ПРЕДЛАГАЕМ:*

### **МОДЕЛЬ УПРАВЛЕНИЯ ПРОЕКТНОЙ ДЕЯТЕЛЬНОСТЬЮ НА ТЕРРИТОРИИ МУНИЦИПАЛЬНЫХ ОБРАЗОВАНИЙ ВОЛГОГРАДСКОЙ ОБЛАСТИ**

### **ОРГАНЫ УПРАВЛЕНИЯ**

### **проектной деятельностью в муниципальном образовании Волгоградской области**

### **Совет при Главе муниципального**

### **Положение о совете при Главе**

#### **муниципального образования**

**утверждается правовым актом Главы муниципального образования**

#### **Основные функции:**

- координация деятельности органов местного самоуправления в вопросах реализации проектной деятельности;
- контроль и оценка выполнения задач муниципальных проектов;
- координация деятельности муниципального проектного офиса;
- рассмотрение информации о реализации муниципальных проектов и осуществление оценки их реализации;
- рассмотрению вопросов внедрения передовых методов проектного управления и соответствующих информационных технологий обеспечения проектной деятельности в органах местного самоуправления

#### **Принимаемые решения:**

- о целесообразности подготовки муниципального проекта;
- об одобрении / не одобрении предложений по муниципальным проектам;
- об утверждении паспортов муниципальных проектов;
- об утверждении запросов на изменения паспортов муниципальных проектов;
- об утверждении перечня муниципальных проектов;
- о достижении целевых показателей муниципальных проектов;
- об утверждении отчетов о реализации муниципальных проектов;
- об утверждении составов групп управления муниципальными проектами;
- о назначении руководителей и администраторов муниципальных проектов

 **деятельности аппарата Губернатора Разработчик - управление проектной Волгоградской области, региональный проектный офис**

**Определяется решением Совета при Главе из числа первого заместителя, заместителя главы муниципального образования**

#### **Основные функции:**

- несет персональную ответственность за достижение целей и показателей муниципального проекта;
- взаимодействует с муниципальным проектным офисом по вопросам реализации муниципального проекта;
- участвует в заседаниях Совета при Главе муниципального образования;
- Выполняет иные функции, предусмотренные Положением об организации проектной деятельности в муниципальном образовании
- и иными муниципальными нормативными правовыми актами в сфере проектной деятельности;
- направляет для рассмотрения в Совет при Главе муниципального образования документацию
	- о ходе реализации проекта

#### **образования Куратор проекта Муниципальный проектный офис офисе утверждается правовым актом Положение о Муниципальном проектном Главы муниципального образования**

**Структурное подразделение органа**

**местного самоуправления,** 

**уполномоченное в части организации**

#### **проектной деятельности и**

#### **межведомственного взаимодействия Основные функции:**

- □ проведение анализа предоставляемой<br>информации о ходе реализации информации муниципальных проектов;
- направление для рассмотрения в Совет при Главе спорных вопросов, возникающих в ходе реализации муниципального проекта;<br>Пкоординация — внедрения — и — развития внедрения и развития<br>нной информационной автоматизированной
	- системы проектной деятельности;
- участие в контрольных мероприятиях по реализации муниципальных проектов;
- направление информации о достижении показателей, результатов, контрольных точек и рисков реализации проектов в адрес куратора проекта и Совет при Главе МО;
- учет занятости участников муниципального проекта;<br>Побеспечение
- lобеспечение формирования системы<br>мотивации участников муниципальных муниципальных проектов.

### **Принимает решения:**

предложения

по муниципальному проекту или о необходимости доработки предложения по муниципальному проекту;

об одобрении паспорта муниципального проекта;

о необходимости доработки паспорта муниципального проекта;

о согласовании (не согласовании) запроса на муниципального проекта;

- о согласовании (не согласовании) отчетов о реализации муниципальных проектов;
- о необходимости доработки отчетов о реализации муниципальных проектов.

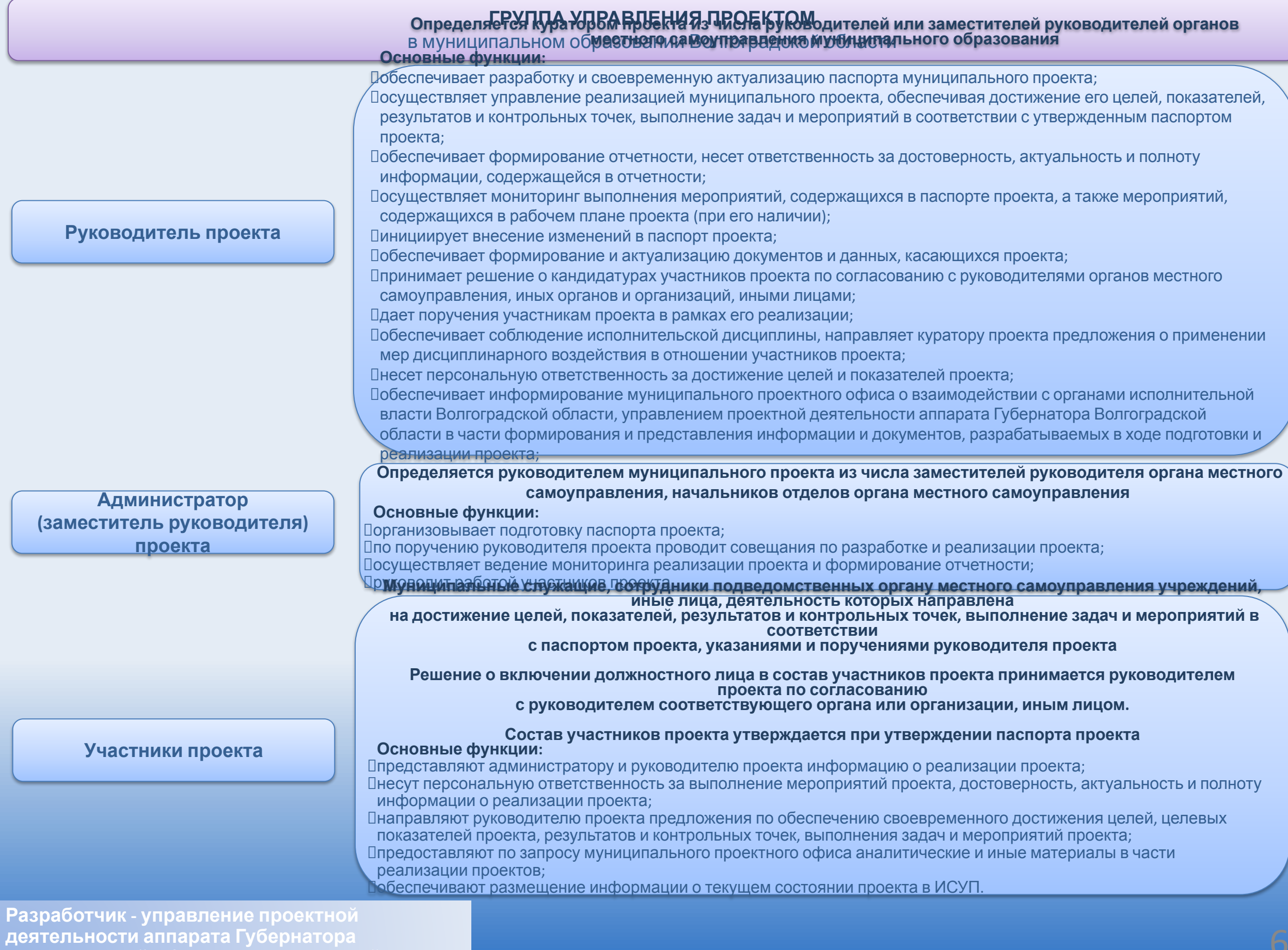

**Волгоградской области, региональный**

# **СВЕДЕНИЯ О ПРОЕКТНОЙ ДЕЯТЕЛЬНОСТИ В СЕТИ "ИНТЕРНЕТ"**

В целях повышения информационной открытости проектной деятельности и популяризации хода реализации мероприятий национальных проектов, реализуемых в муниципальных образованиях, следует по образцу раздела "Проектная деятельность", расположенного на главной странице официального портала Губернатора

и Администрации Волгоградской области в информационно-телекоммуникационной сети "Интернет" по адресу https://www.volgograd.ru/vo-project/, заполнить на официальных сайтах муниципальных образований соответствующие разделы, обеспечивать полноту и актуальность размещаемой в них информации о проектной деятельности и ходе реализации национальных проектов, реализуемых на соответствующей территории муниципального образования.

Для удобства пользователей рекомендуется использовать единое название подразделов раздела "Проектная деятельность", обеспечить размещение на главных страницах официальных сайтов ссылок или

баннеров

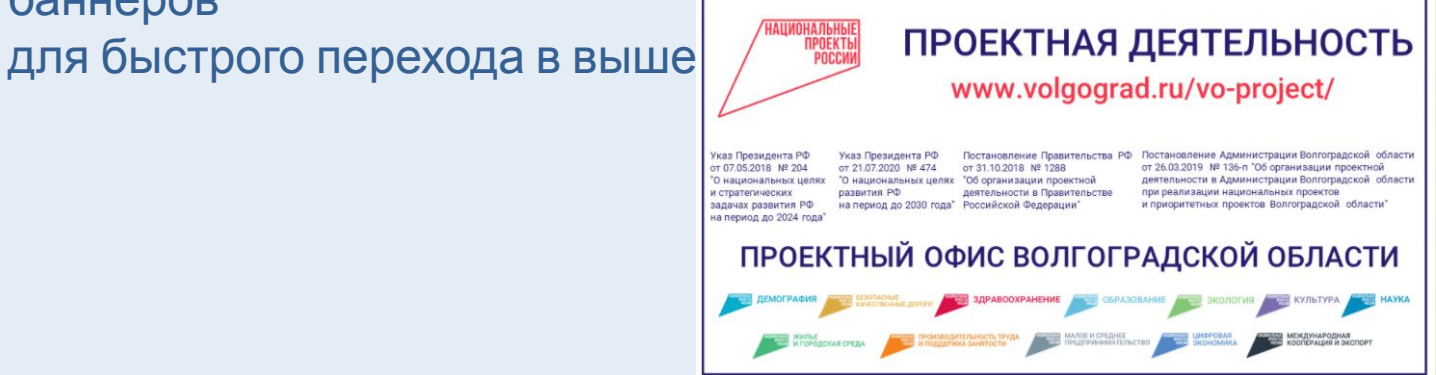

а также на информационный портал "Будущее России". Наци **https://futurerussia.gov.russia.gov.russia.gov.ru**ssia.go

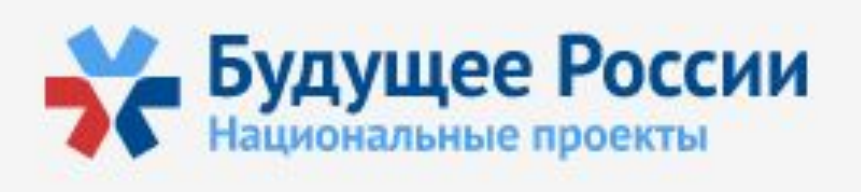

**При создании и наполнении раздела "Проектная деятельность" на официальном сайте органа местного самоуправления муниципального образования Волгоградской области рекомендуется использовать следующую структуру:** 

# **"ПРОЕКТНАЯ ДЕЯТЕЛЬНОСТЬ"**

(расположение – в списке основных разделов сайта, в зоне видимости) **НОВОСТИ** – в подразделе размещается каталог новостных сообщений о проектной деятельности и о ходе реализации региональных, муниципальных и иных проектов, в которых задействован орган местного самоуправления муниципального образования Волгоградской области (по аналогии с https://www.volgograd.ru/vo-project/news/).

**НОРМАТИВНАЯ ПРАВОВАЯ БАЗА** – в подразделе размещается перечень региональных и муниципальных нормативных правовых актов об организации проектной деятельности (по аналогии с https://www.volgograd.ru/vo-project/norms/).

**НАЦИОНАЛЬНЫЕ ПРОЕКТЫ** – в подразделе размещается информация о реализуемых на территории муниципального образования Волгоградской области региональных проектов, входящих в состав национальных проектов (по аналогии с https://www.volgograd.ru/vo-project/natsionalnye-proekty/).

**МУНИЦИПАЛЬНЫЕ ПРОЕКТЫ** – в подразделе размещается информация о созданных и реализуемых на территории муниципального образования муниципальных проектов (по аналогии с https://www.volgograd.ru/vo-project/prioritetnye-proekty/).

### **Наполнение раздела "Проектная деятельность" на официальном сайте органа местного самоуправления муниципального образования**

**СОВЕТ ПРИ ГЛАВЕ** – в подразделе размещается информация о совещательном органе и его составе, образованном для организации деятельности, направленной на реализацию муниципальных проектов на территории муниципального образования Волгоградской области (по аналогии с https://www.volgograd.ru/vo-project/senate/).

**МУНИЦИПАЛЬНЫЙ ПРОЕКТНЫЙ ОФИС** – в подразделе размещается информация о структурном подразделении органа местного самоуправления, уполномоченном на организацию проектной деятельности и межведомственного взаимодействия (по аналогии с ttps://www.volgograd.ru/vo-project/vedomstvennye-proektnye-ofisy/).

**ИНФОРМАЦИОННЫЕ И АНАЛИТИЧЕСКИЕ МАТЕРИАЛЫ** – в подразделе размещается инфографика, презентации и иные материалы о проектной деятельности и о ходе реализации региональных, муниципальных и иных проектов, в которых задействован орган местного самоуправления муниципального образования Волгоградской области. Кроме того, в данном подразделе рекомендуется размещение отчетов о ходе реализации проектов на территории муниципального образования, что призвано способствовать информационной открытости и доступности хода реализации муниципальных проектов для граждан (по аналогии с

https://www.volgograd.ru/vo-project/informatsionnye-i-analiticheskie-materialy/).

# **ОРГАНИЗАЦИЯ ПРОЕКТНОЙ ДЕЯТЕЛЬНОСТИ С ПОМОЩЬЮ ГОСУДАРСТВЕННОЙ ИНФОРМАЦИОННОЙ СИСТЕМЫ УПРАВЛЕНИЯ ПРОЕКТАМИ ВОЛГОГРАДСКОЙ**

Реализация мероприятий РП в форме **менитальных** проектов поможет главам МО ВО эффективно **управлять проектами**, **контролировать прохождение контрольных точек, прогнозировать и упреждать риски в ходе реализации проекта, осуществлять эффективное командное межведомственное взаимодействие.** 

**ИСУП** позволяет осуществлять эффективное управление проектом, обеспечивать качественное взаимодействие между участниками проекта.

Понятный интерфейс в виде виджетов делает процесс управления проектом с помощью ИСУП интуитивным для восприятия.

Имеющаяся панель руководителя является своего рода центром управления проектом: анализ ситуации по проектам, контрольным точкам, работам и поручениям, рискам, календарь ключевых событий, отслеживание дисциплины исполнения поручения – все это доступно руководителю проекта.

### **Панель руководителя**

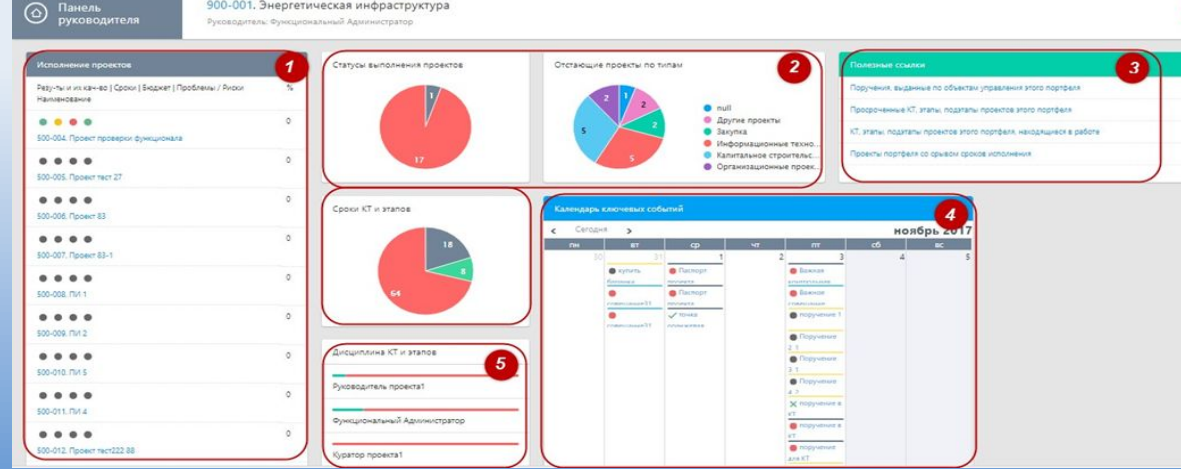

**Разработчик - управление проектной деятельности аппарата Губернатора Волгоградской области, региональный проектный офис**

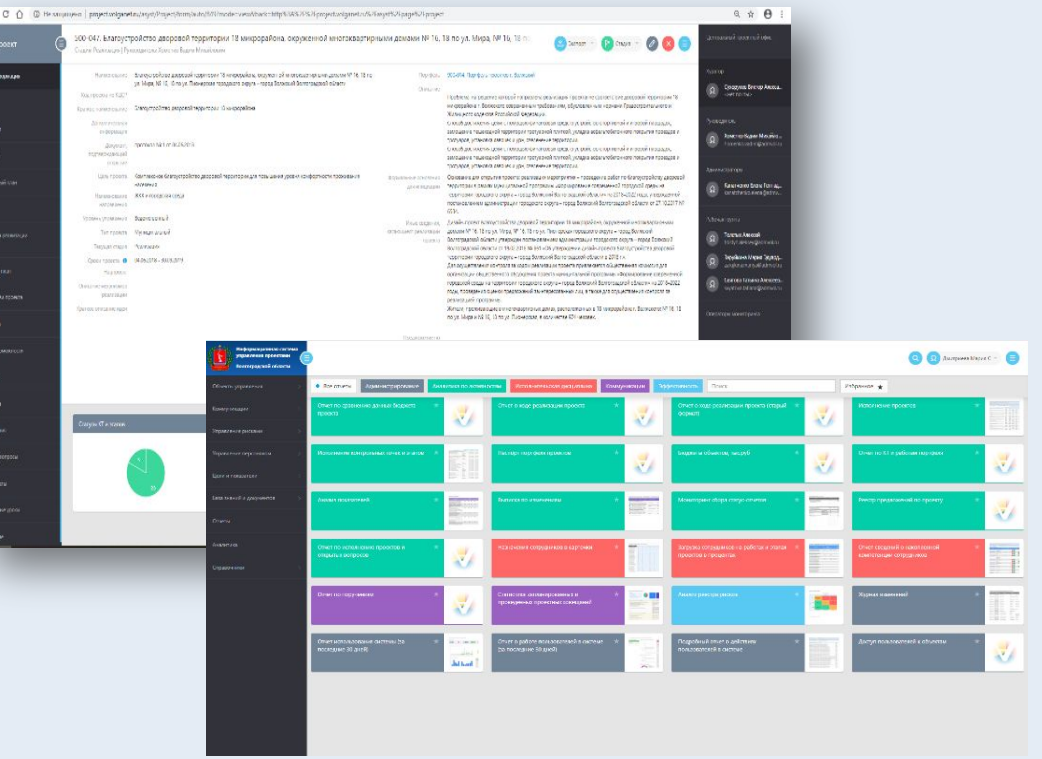

### **Обращаем внимание!**

**В настоящее время осуществляются работы по переходу ИСУП на новую импортозамещенную версию. В связи с чем с 1-го ноября визуальное представление модулей и панелей ИСУП будет скорректировано с сохранением имеющейся в настоящее время логикой системы. Кроме того, будут проведены работы по добавлению новых функциональных возможностей, позволяющих оптимизировать деятельность.**

# **ПОШАГОВАЯ СХЕМА СОЗДАНИЯ МУНИЦИПАЛЬНОГО ПРОЕКТА В ИСУП**

**Создание проекта в ИСУП возможно с помощью двух вариантов:**

**1 вариант – создание карточки предложение по проекту с последующим созданием паспорта проекта (используется, если проект инициирован муниципальным образованием самостоятельно);**

**2 вариант – создание новой карточки проекта (используется, если проект инициирован должностными**

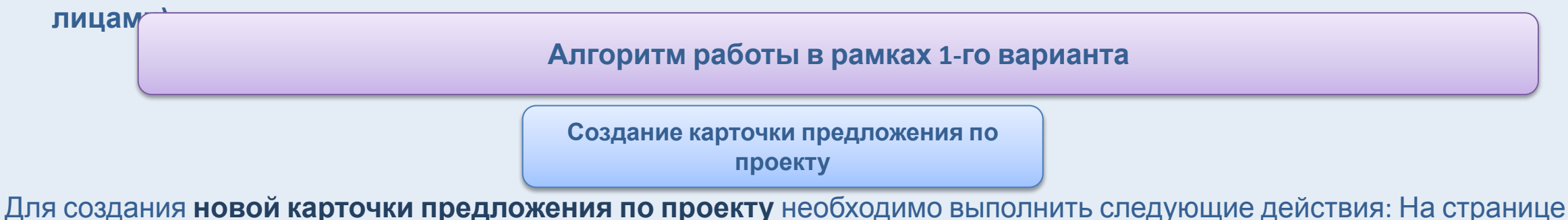

реестра предложений по проекту раскрыть меню и выбрать пункт **"Добавить".** 

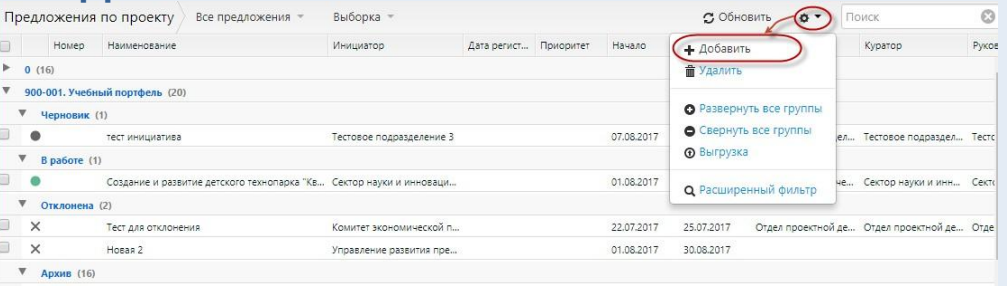

В открывшемся окне необходимо заполнить **все необходимые** поля во вкладках: **"Общая информация"; "Эффективность и поддержка"; "Описание"; "Роли"; "Оценки".**

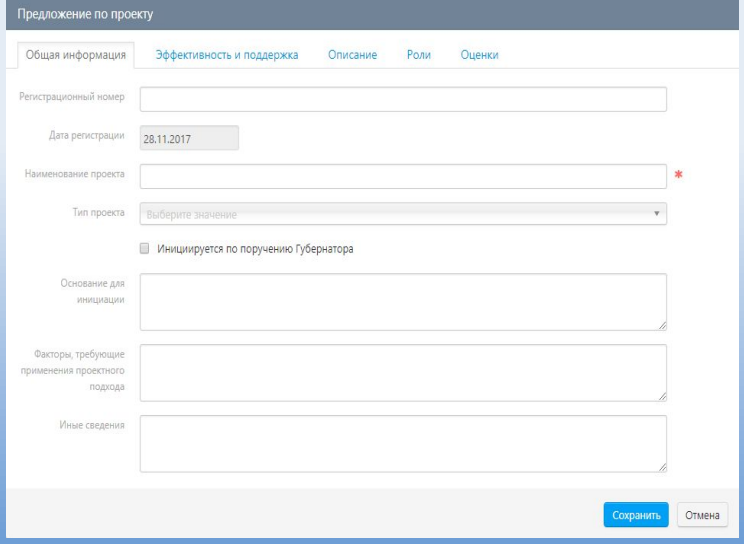

#### **В результате заполнения вкладок и строк руководителю будет доступна карточка предложений по проекту**

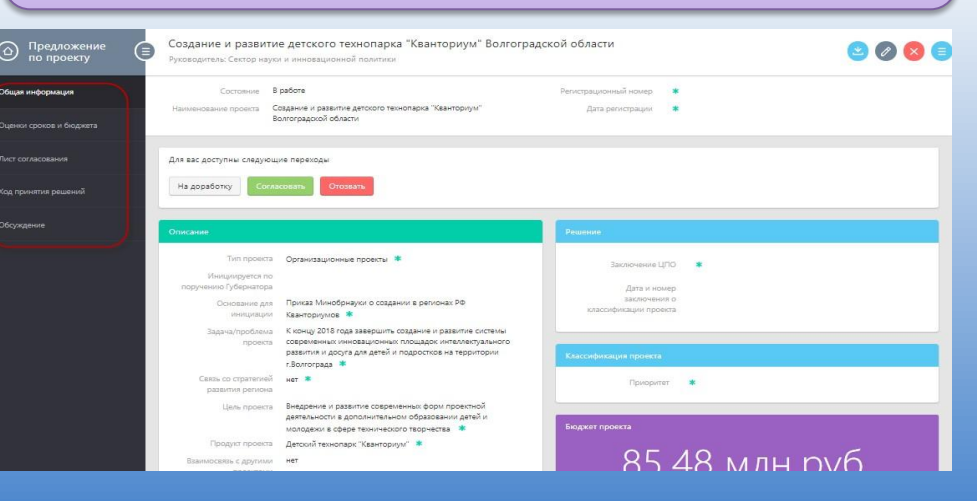

В целях реализации предложений по проекту необходимо провести **согласование предложения по проекту.** Согласование предложений по проекту возможно как в ИСУП, так и вне ИСУП (т.е. на бумажном носителе). В обоих случаях необходимо добавить всех согласующих лиц в **Лист согласования.** 

Если процедура согласования происходит в ИСУП, необходимо перейти в соответствующую вкладку предложения по проекту и нажать кнопку

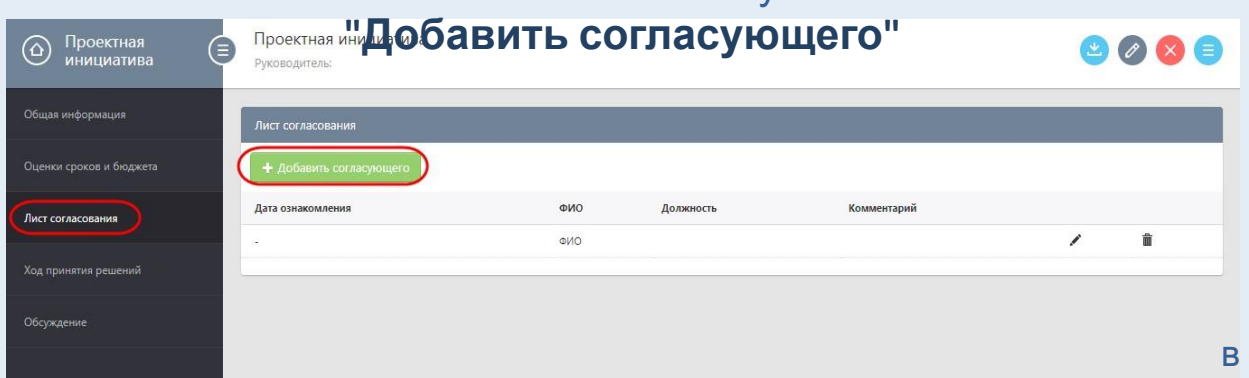

**Все переходы по статусам и ход согласования предложения по проекту отображается на вкладке "Ход принятия решений" или на "Общей информации", где в таблице указывается дата, время, сотрудник, совершивший действие с предложением по проекту и наименование действия.**

Если согласование проводилось на бумажном носителе, необходимо завизировать бумажную версию документа у всех, кто принял участие согласовании и загрузить документ в соответствующую вкладку видже **"Документы"**

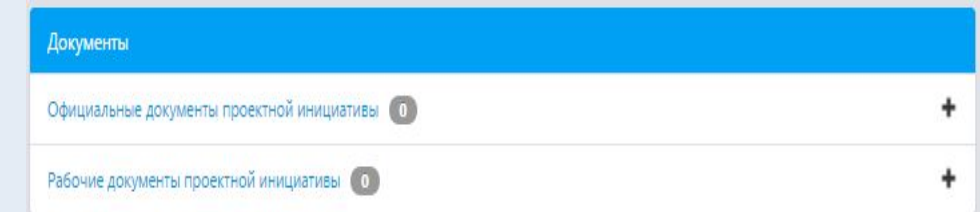

**После согласования предложения по проекту следующим этапом будет создание новой карточки проекта в ИСУП согласно алгоритму варианта 2**

В открывшемся окне, заполнить все поля и нажать кнопку **"Сохранить"** После согласования предложений по проекту, необходимо **перевести предложения по проекту на следующую стадию**

с помощью выбора нужной карточки в реестре

#### предложений по проекту

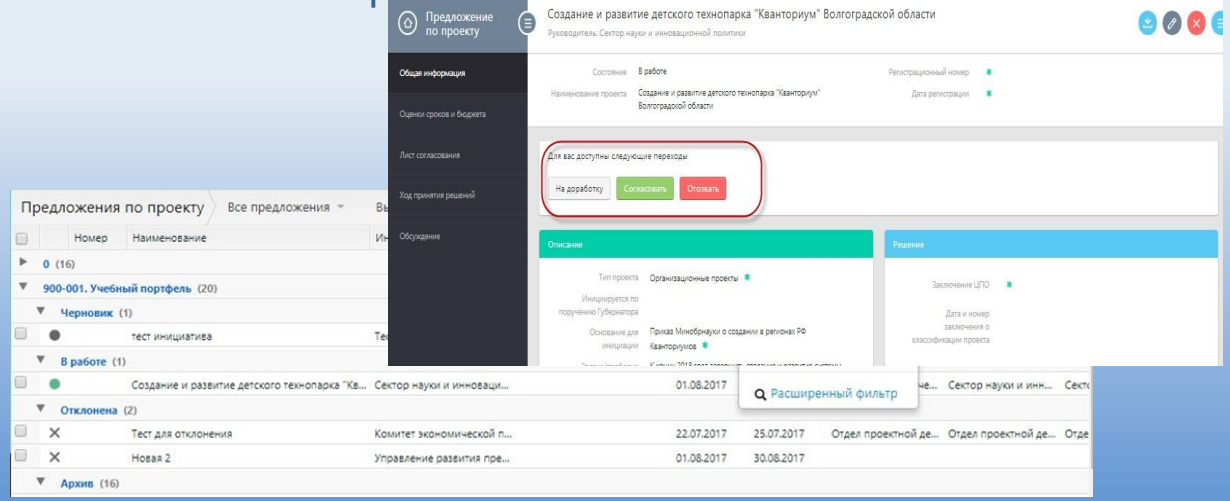

Для создания **новой карточки** проекта необходимо выполнить следующие действия: На странице реестра проектов раскрыть меню и выбрать **пункт "Добавить"**  (доступно только для администраторов)

В открывшемся окне необходимо заполнить все необходимые поля на вкладке **"Общая информация":**

**Наименование** – указать название проекта;

**Краткое наименование** – ввести краткое наименование проекта;

**Документ, подтверждающий открытие** - указать номер и дату протокола, подтверждающего открытие проекта; **Цель проекта** – указать цель проекта;

**Наименование направления** – выбрать направление из справочника направлений стратегического развития РФ;

**Приоритет** – указать приоритетность проекта из выпадающего списка;

**Тип проекта** – указать тип проекта из выпадающего списка; **Портфель** – выбрать портфель, в состав которого входит проект;

**Стратегические цели** – указать цели реализации проекта, при их присутствии в справочнике;

**Описание** – указать подробное описание проекта;

**Формальные основания для инициации** – указать основания

для открытия проекта на основе нормативных актов или внутренней документации;

**Иные сведения, касающиеся реализации проекта** – ввести необходимые сведения.

**Разработчик - управление проектной деятельности аппарата Губернатора Волгоградской области, региональный проектный офис**

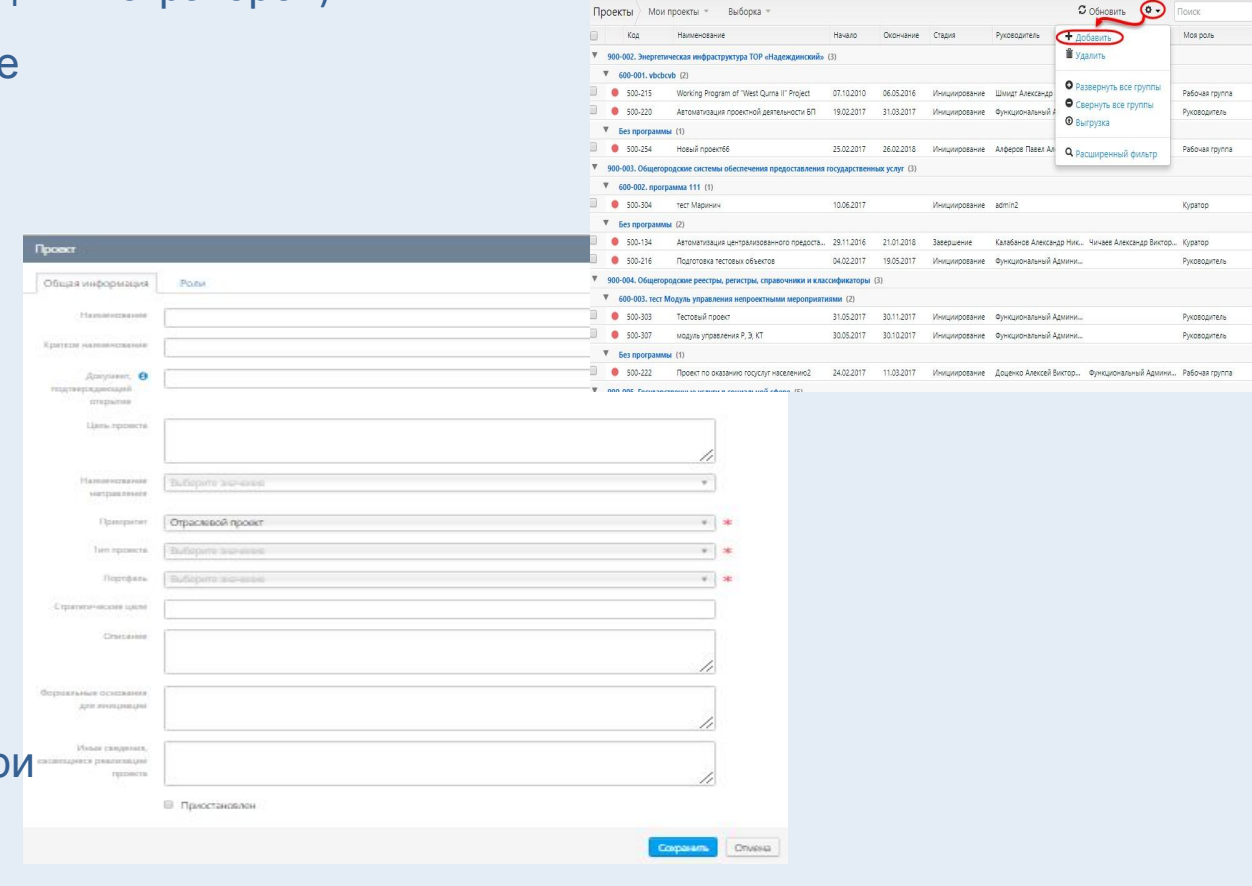

На вкладке **"Роли"** заполнить все необходимые поля, в том числе обязательные, далее нажать кнопку **"Сохранить"**

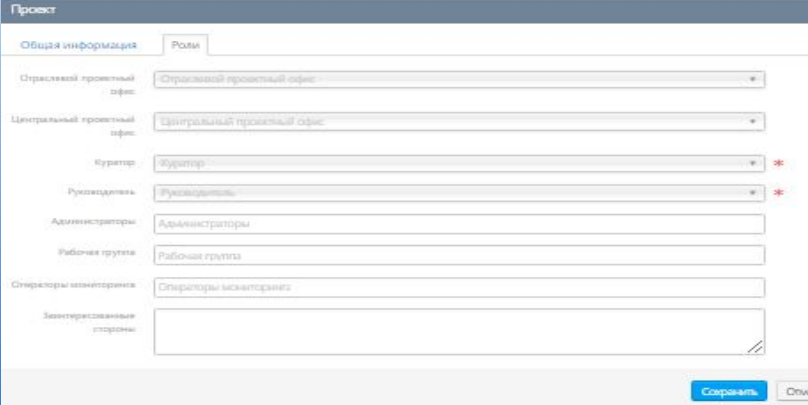

# **Вкладка "Общая информация"**

Отображает общую информацию по проекту, аналитику по текущим статусам проекта

**В целях корректного отображения информации в системе необходимо заполнить все вкладки проекта**

### **Вкладка "Цели"**

Для добавления цели необходимо перейти в режим редактирования карточки проекта и в поле **"Цель"** выбрать

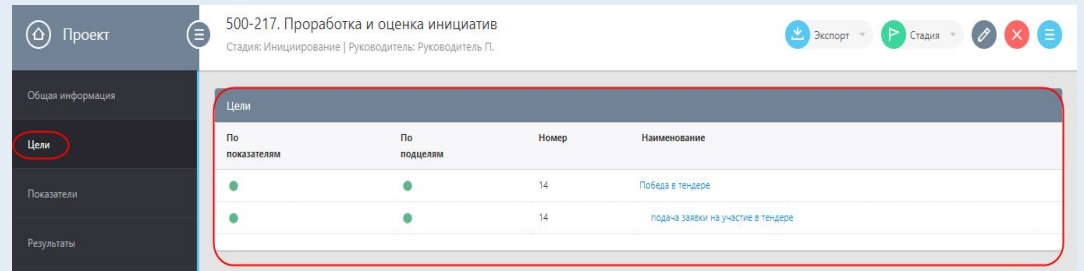

### **Вкладка "Показатели"**

Для добавления **показателя** необходимо нажать соответствующую кнопку. В открывшейся карточке создания показателя заполнить необходимые поля и нажать кнопку

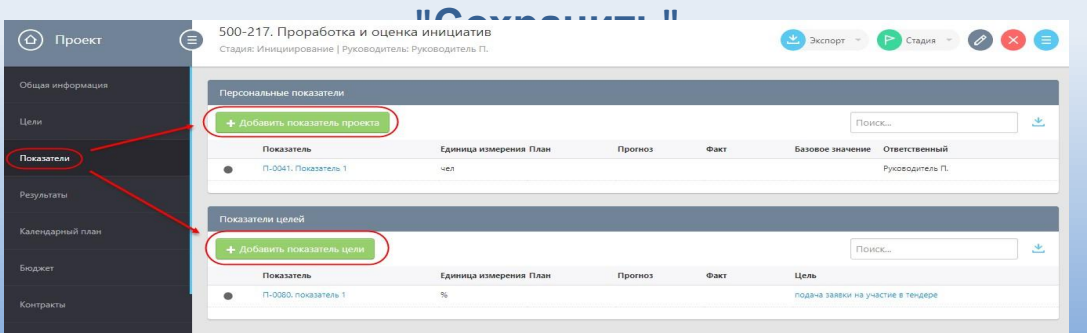

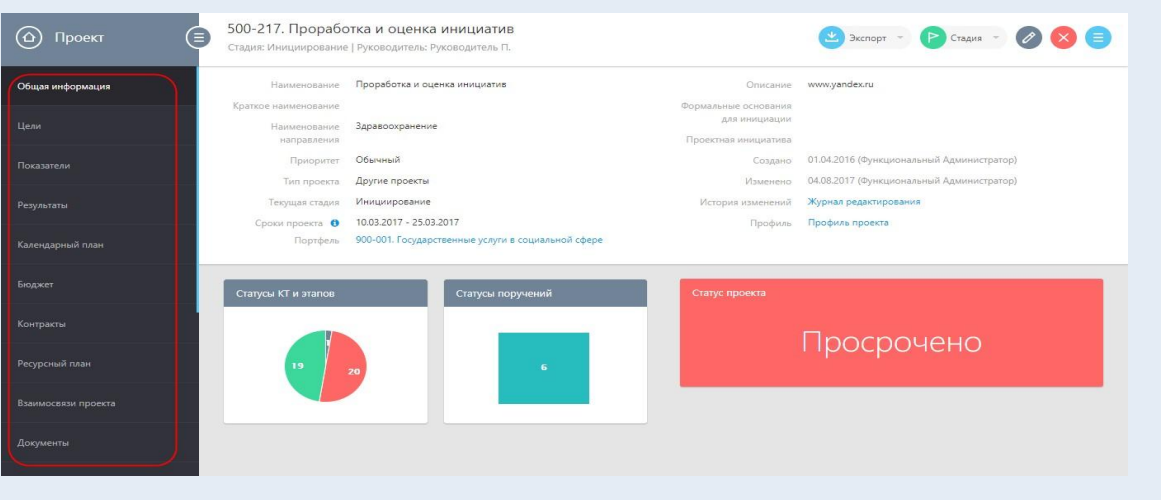

### **Вкладка "Результаты"**

Для добавления результата необходимо нажать кнопку **"Добавить результат".** 

В открывшейся карточке создания результата заполнить необходимые поля и нажать кнопку **"Сохранить"**

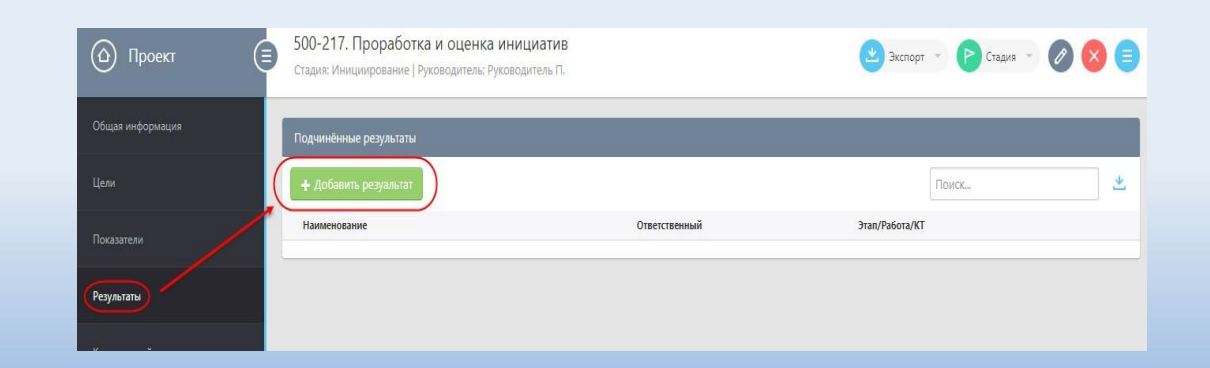

### **Вкладка "Календарный план"**

представляет собой Диаграмму Ганта, в которой отражены все КТ проекта.

Для наполнения календарного плана необходимо

в карточке проекта перейти на вкладку **"Календарный план"** и создать

### **обязательные контрольные точки проекта**

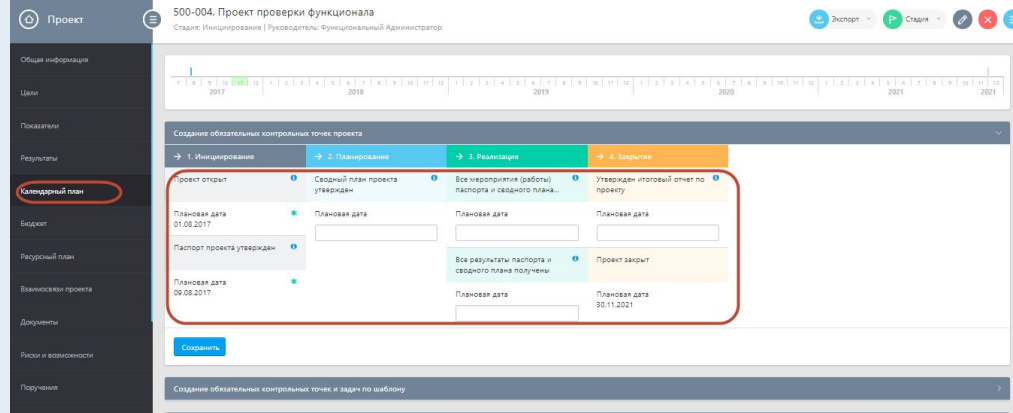

**Функционал календарного планирования в карточке позволяет вносить изменения в СДР (структурную декомпозицию) плана проекта.**

**Применение специальных кнопок для изменения структуры:**

- **1. Выделить работу или точку, для которой необходимо изменить структуру;**
- **2. Нажать на одну из кнопок (Вверх) или (Вниз).**  $\leftrightarrow$   $\oplus$   $\ominus$   $\Rightarrow^*$   $\Rightarrow^*$ 面询询 2 内国图 **Внало** Длит Окон фев 2017 мар 2017 апр 2017 май 2017 июн 2017 08.12.16 16.01.17 31.05.17 05.10.17 03.03.17 30.04.17 **Наглядное представление календарного плана в виде диаграммы Ганта позволяет отследить исполнение этапов, работ и контрольных точек,**

**оперативно реагировать**

**на возможные отклонения от запланированных**

**Разработчик - управление проектной деятельности аппарата Губернатора Волгоградской области, региональный проектный офис**

**сроков.**

Для создания обязательных контрольных точек заполнить плановые даты в блоке **"Создание обязательных контрольных точек проекта" (1)** и нажать кнопку "Сохранить". Созданные КТ отобразятся на Диаграмме Ганта.

Для создания контрольных точек по шаблону выбрать шаблон в блоке **"Создание обязательных КТ и задач по шаблону" (2)** и нажать кнопку "Заполнить" и в открывшемся окне шаблона заполнить плановые даты. Нажать кнопку "Сохранить". Созданные КТ отобразятся на Диаграмме Ганта.

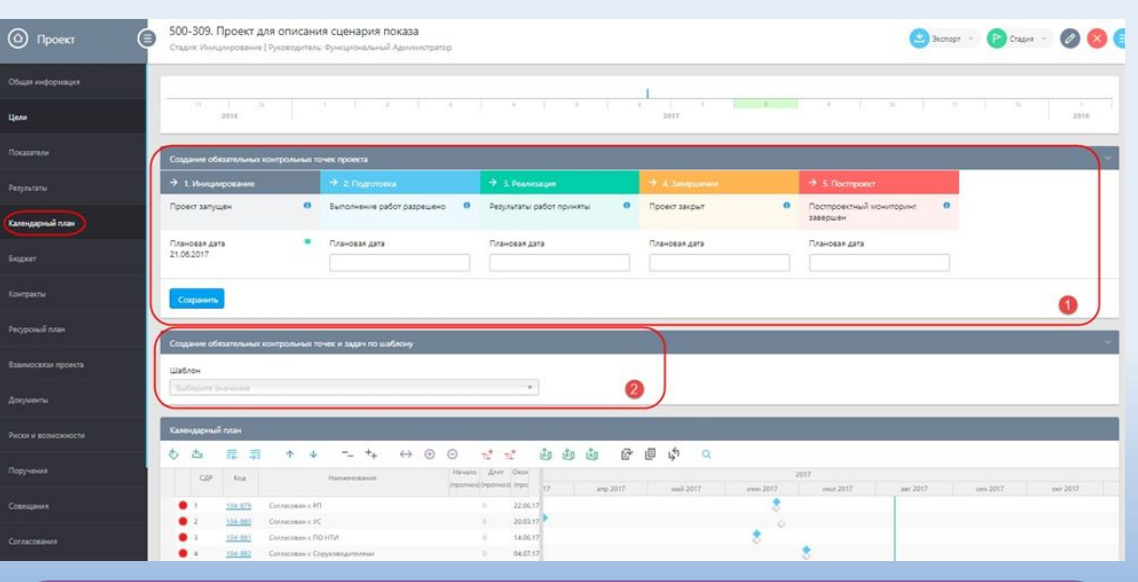

**Взаимосвязь работ, прогнозные сроки начала и окончания работ, планирование работ с учетом конкретных дат, отслеживание процента завершения работ, индикаторные показатели (светофор) – это тот инструментарий ИСУП, который позволяет планомерно вести работы.** 

### **Вкладка "Календарный план"**

**В случае необходимости более детального рассмотрения КТ, работ и этапов проекта, а также их классификации по различным признакам в ИСУП представлена возможность выгрузки Календарного плана в различные форматы (mpp, xls), для обеспечения возможности сортировки контрольных точек в зависимости от уровня КТ: контрольная точка показателя, результата, управленческая контрольная точка.**

> **В целях осуществления контроля действительно важного для руководителя (Главы МО) результата в ИСУП предусмотрена возможность сортировки контрольных точек в зависимости от уровня КТ: контрольная точка показателя, результата, управленческая контрольная точка.**

> > .<br>ство детского образовательного учреждения в Светлоярском районе Волгоградской области на 150 мест<sup>.</sup>

 $11.05.2021$  11.05.2021  $12.05.2021$  12.05.2021

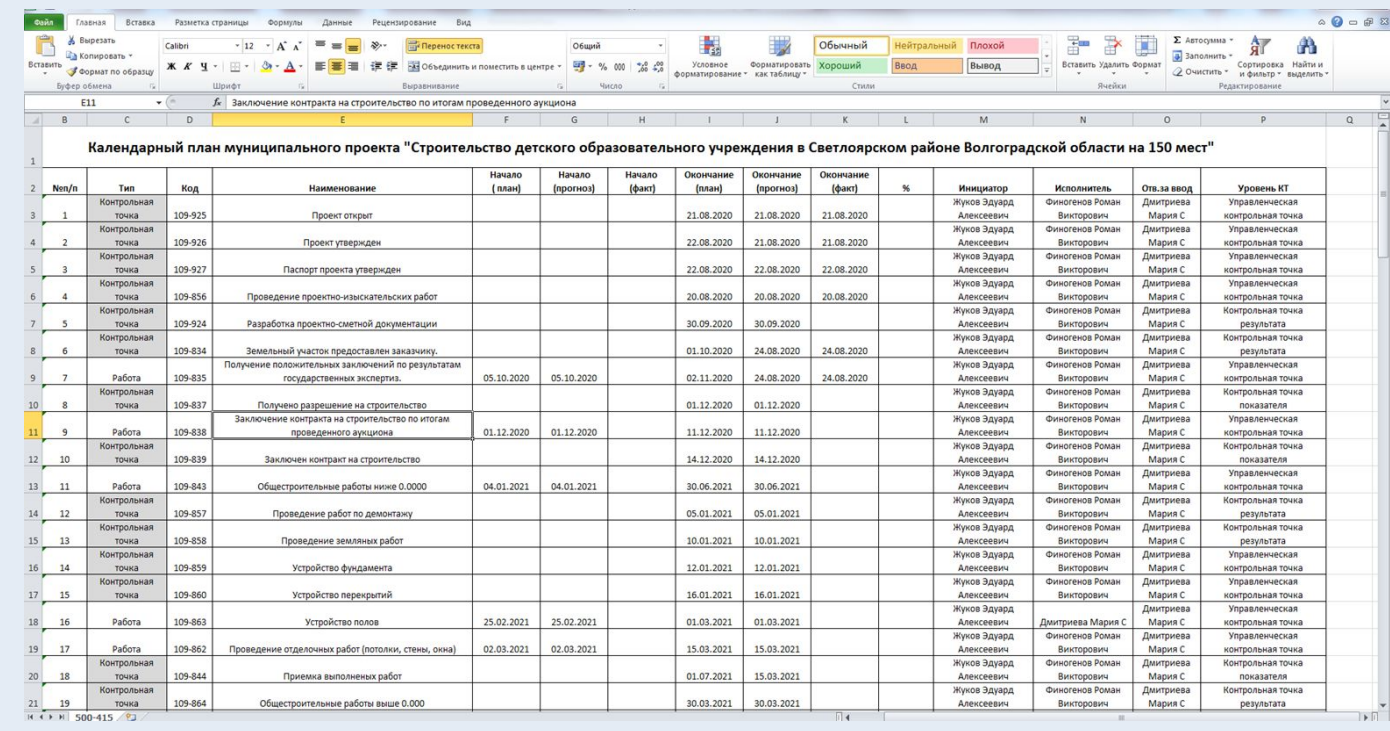

**Под контрольной точкой в ИСУП понимается значимое событие проекта, отражающее получение измеримых результатов проекта и имеющие срок окончания.** 

> **Учитывая высокую социальную значимость мероприятий РП, реализуемых на территории МО, вышеназванные функциональные возможности ИСУП обеспечат главе МО возможность эффективного управления проектом и его своевременное и успешное завершение.**

**Разработчик - управление проектной деятельности аппарата Губернатора Волгоградской области, региональный проектный офис**

точка 109-887

(контрольные точки) Окончание Окончание Окончание<br>(план) - (прогноз) - (факт) -Дмитриева<br>Мария С лирольная<br>**точка** 109-925 21.08.2020 21.08.2020 21.08.2020 Викторович<br>Финогенов Роман Жуков Эдуард 22.08.2020 21.08.2020 21.08.2020  $TOWKA$ **XWOB BAVARA** 22.08.2020 22.08.2020 22.08.2020 точка 20.08.2020 20.08.2020 20.08.2020 30.09.2020 30.09.2020 точка  $\begin{array}{c|c|c|c} \hline 01.10.2020 & 24.08.2020 & 24.08.2020 \end{array}$ точка 01.12.2020 01.12.2020  $TOWKA$ 14.12.2020 14.12.2020 Контрольная<br>точка  $10.01.2021 \hspace{1.5em} 10.01.2021$  $12.01.2021 \qquad 12.01.2021$ Жуков Эдуард  $\frac{1}{10488}$ 16.01.2021 16.01.202  $01.07.2021$  15.03.2021 **точка** 109-844 точка **109-864** 30.03.2021 30.03.2021 точка 109-873  $11.05.2021$  11.05.2021 11.05.2021 11.05.2021  $\frac{1}{2}$  $11.05.2021 \qquad 11.05.2021$ 

### **Вкладка "Бюджет"**

Отображает информацию по ежемесячным плановым, фактическим и прогнозным затратам по этапам работ проекта, отражает соответствующую статью

расхода

**Карточка бюджета проекта содержит: сводную информацию; бюджет паспорта проекта; бюджет сводного плана; бюджет сводного плана по кварталам.**

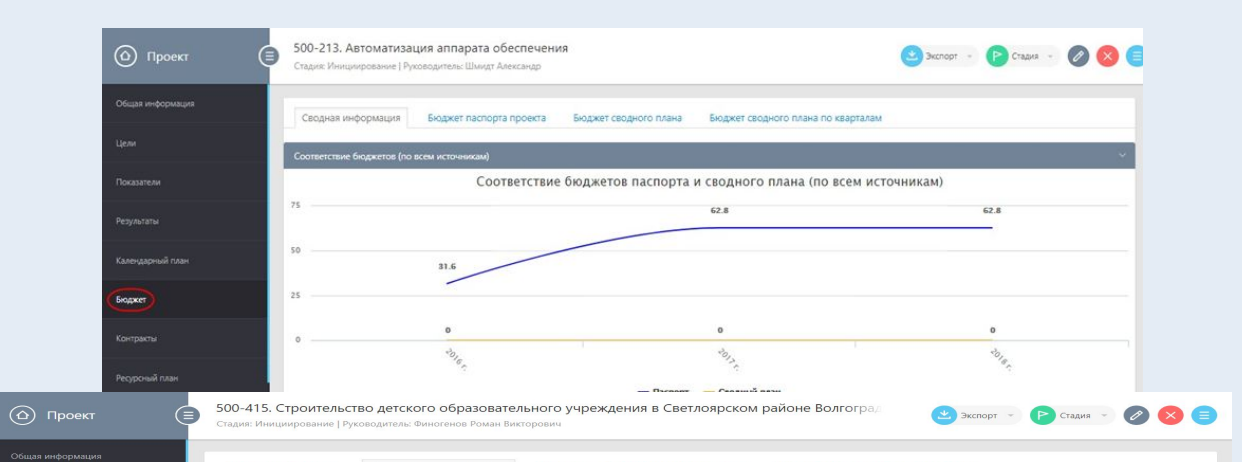

Создание **бюджета паспорта проекта** в карточке возможно при выполнении следующих условий:

**1. КТ "Проект открыт" создана.** При создании данной КТ формируется год начала расчета бюджета проекта (по ее плановой дате)

**2. КТ "Проект закрыт" создана.** При создании данной КТ формируется год окончания расчета бюджета проекта (по ее плановой дате).

Для переноса проекта далее и формирования в таблице Бюджет дополнительных годов требуется изменить плановую дату **КТ "Проект закрыт".**

При выполнении этих обязательных условий в карточке

проекта

на вкладке

**"Бюджет паспорта проекта"** будет сформирован шаблон для заполнения. **Для**

 $\begin{picture}(16,10) \put(0,0){\line(1,0){10}} \put(10,0){\line(1,0){10}} \put(10,0){\line(1,0){10}} \put(10,0){\line(1,0){10}} \put(10,0){\line(1,0){10}} \put(10,0){\line(1,0){10}} \put(10,0){\line(1,0){10}} \put(10,0){\line(1,0){10}} \put(10,0){\line(1,0){10}} \put(10,0){\line(1,0){10}} \put(10,0){\line(1,0){10}} \put(10,0){\line(1$ **Необходимо учитывать, что источник, результат и исполнение проекта по мероприятиям должны быть взаимосвязаны с источниками финансирования проекта Суммы для внесения в бюджет проекта должны быть указаны в тыс. руб.**

**правильного отображения информации во вкладке "Бюджет" необходимо нажать соответствующую кнопку редактирования. В открывшейся карточке создания заполнить необходимые поля и нажать кнопку "Сохранить"**

# **Вкладка "Ресурсный план"**

Отражает процент загрузки сотрудника на конкретных работах и этапах и в определенном периоде. Данные выгружаются из календарного плана проекта, в котором указывается определенная роль сотрудника в работе/этапе и процент загрузки.

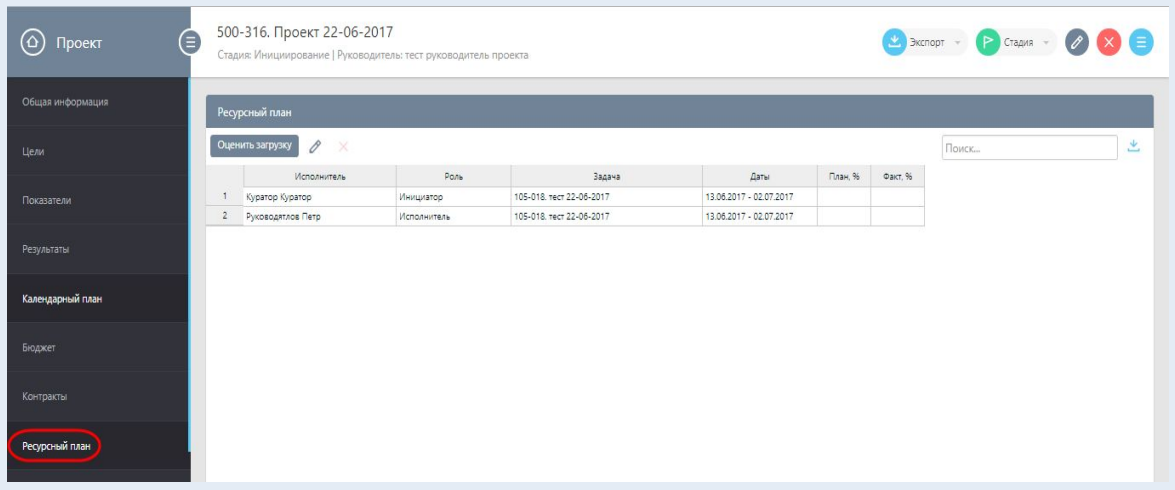

### **Вкладка "Риски и возможности"**

Для добавления риска или возможности проекта, необходимо нажать соответствующую кнопку. В открывшейся карточке создания заполнить необходимые поля и нажать кнопку **"Сохранить"**

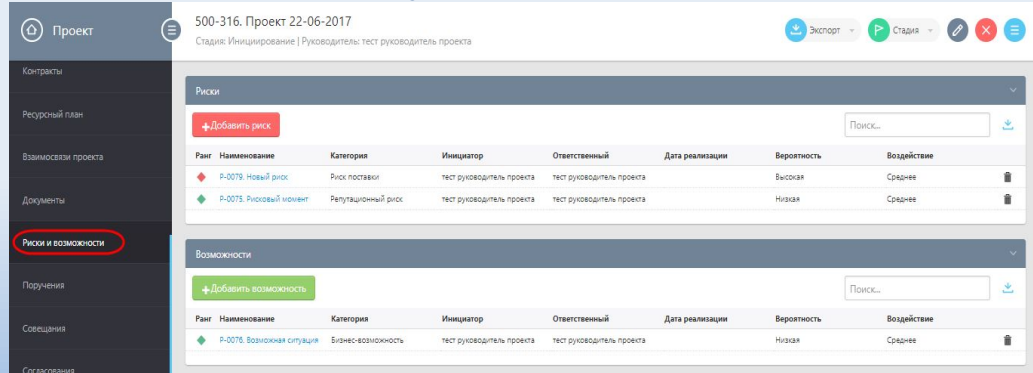

**Вкладка "Риски и возможности" позволяет учесть с долей вероятности влияния рисков на проект, а значит – минимизировать.**

**Разработчик - управление проектной деятельности аппарата Губернатора Волгоградской области, региональный проектный офис**

Для внесения плановых и фактических значений загрузки необходимо перевести план в режим редактирования, нажав на кнопку. Значения необходимо вносить в процентах и рассчитывать от общего рабочего времени сотрудника.

**Вкладка "Ресурсный план" позволяет использовать ИСУП как прозрачный инструмент определения поощрения сотрудников руководителями, а также инструмент планирования рабочего времени для сотрудников**

# **Вкладка "Взаимосвязи проекта"**

Отображает информацию по взаимосвязи другими проектами и госпрограммами. Для включения проекта в объект госпрограммы, необходимо нажать соответствующую кнопку

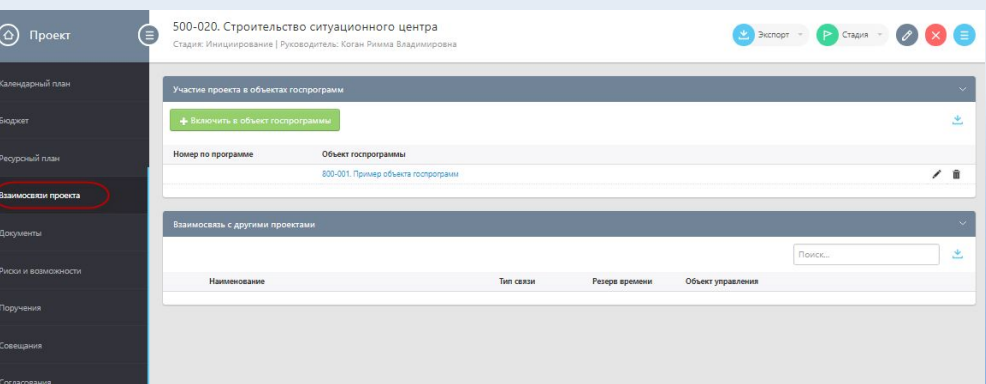

**Позволяет отследить иерархию и выстроить логические связи между проектами и другими программами, реализуемыми на территории Волгоградской области**

# **Вкладка "Совещание"**

Для добавления совещания необходимо нажать кнопку **"Добавить совещание".** В открывшейся карточке создания совещания заполнить необходимые поля и нажать кнопку

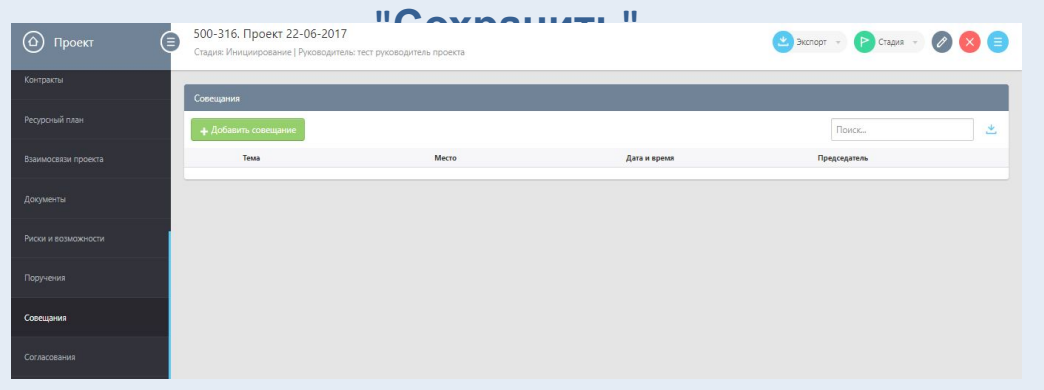

**Вкладка "Совещания" позволяет вынести на обсуждение вопросы, требующие совместного решения. В электронном виде формируется повестка совещания, имеется возможность прикрепления документов, формирования поручения по его итогам, которые также отображаются в форме протокола.**

# **Вкладка "Согласование"**

Для формирования таблицы **"План согласования"** 

нажать

на кнопку **"Редактировать",** после чего в таблицу можно

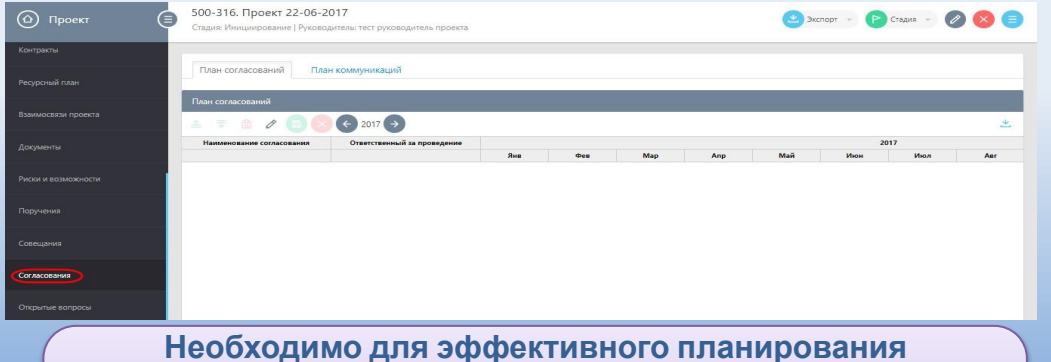

**деятельности руководителя по установленным задачам помимо исполнения контрольных точек, мероприятий, работ, определенных в "Календарном плане"**

**Разработчик - управление проектной деятельности аппарата Губернатора Волгоградской области, региональный проектный офис**

# **Вкладка "Поручения"**

Для создания поручения необходимо нажать кнопку **"Добавить поручение".** 

В открывшейся карточке создания поручения заполнить необходимые поля и нажать кнопку **"Сохранить"**

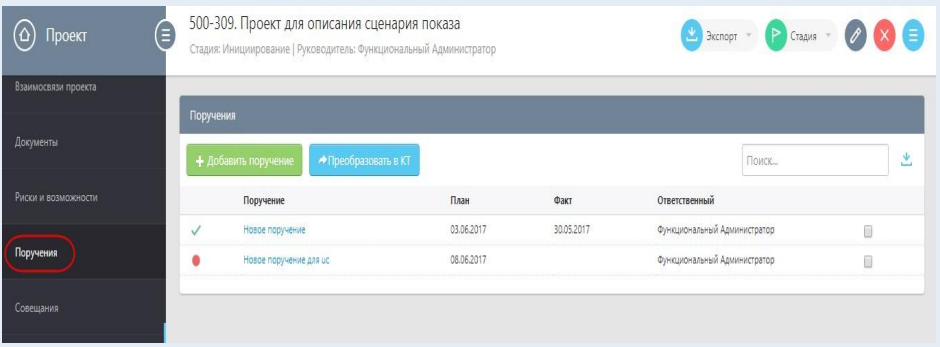

**Направлена на оптимизацию работы руководителя по проекту в части планирования и организации деятельности рабочей группы**

### **Вкладка "Открытые вопросы"**

При переходе по ссылке – названию открытого вопроса открывается карточка открытого вопроса. Для добавления открытого вопроса необходимо нажать кнопку **"Добавить открытый вопрос".** 

В открывшейся карточке создания заполнить необходимые поля и нажать кнопку **"Сохранить"**

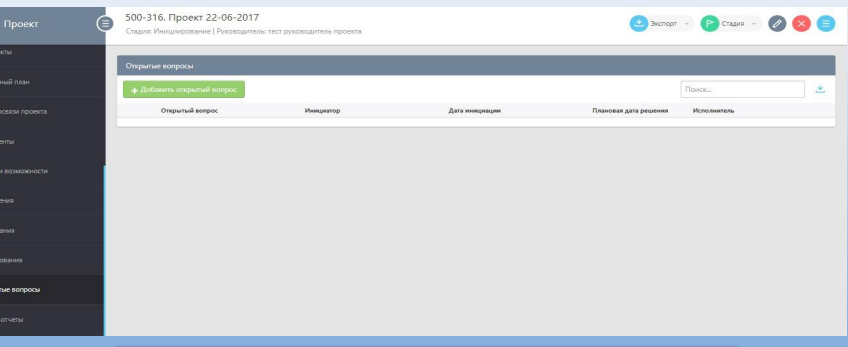

**Отображает все открытые вопросы в рамках проекта.** 

### **Вкладка "Статус-отчеты"**

Отображает все сформированные статус – отчеты по текущему проекту. Для заполнения статус – отчета необходимо нажать кнопку **"Ввести статус- отчёт"**

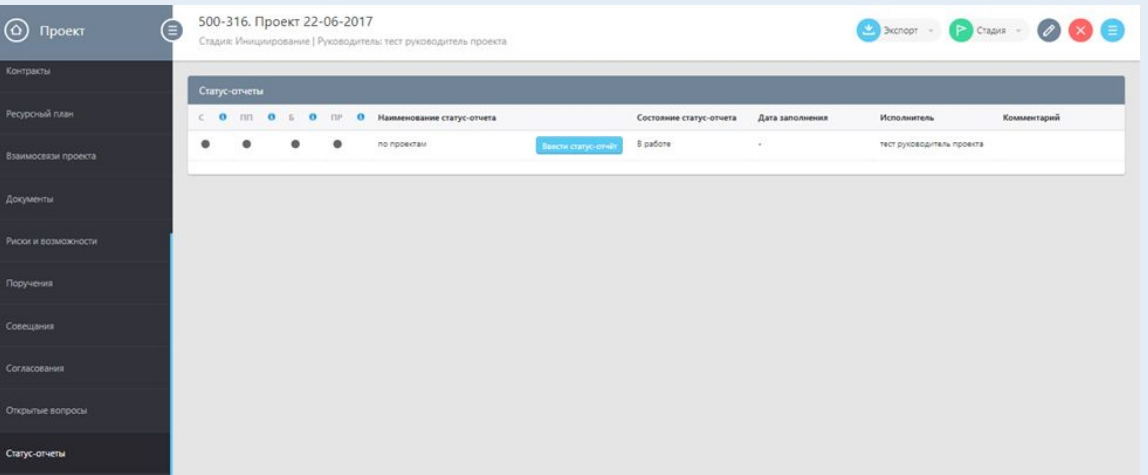

**Вкладка "Статус-отчет" позволяет с помощью таблицы цветовых индикаторов (красный – просрочено, желтый – прогноз срыва сроков, зеленый – в работе по плану) отследить общее состояние реализации проекта, аналогично – по контрольным точкам за отчетный период, а также просмотреть таблицу проблем и рисков. Полный статус – отчет позволяет также отследить достижение показателей проекта, исполнение бюджета.**

### **Вкладка "Извлечённые уроки"**

Отображает перечень всех извлеченных уроков проекта. Для добавления отрицательного или положительного урока проекта необходимо нажать соответствующую кнопку. В открывшейся карточке создания урока заполнить необходимые поля и нажать кнопку **"Сохранить"**

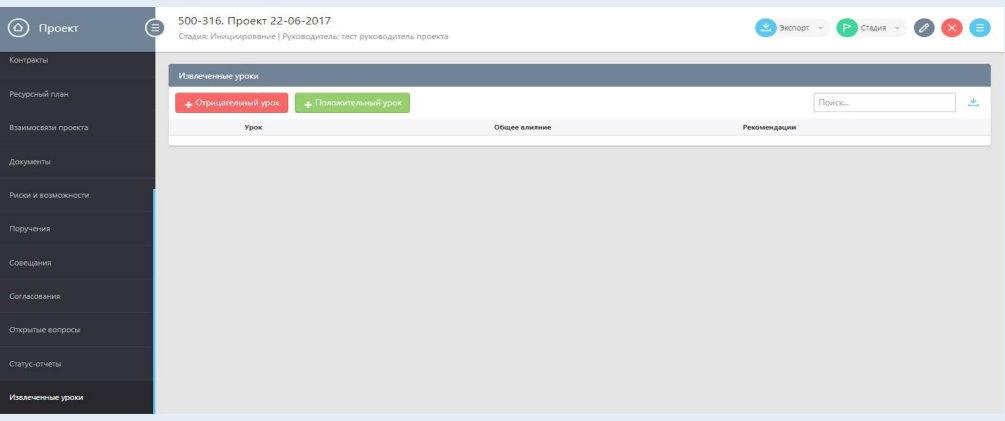

**Позволяет накапливать опыт реализации проектов в ИСУП и обращаться к решенных вопросам при дальнейшей реализации проектов с целью поиска оптимального пути**

# **Вкладка "Обсуждение"**

Отображает сообщения от команды в виде диалога. Для добавления комментария необходимо ввести сообщение и нажать кнопку **"Отправить"**

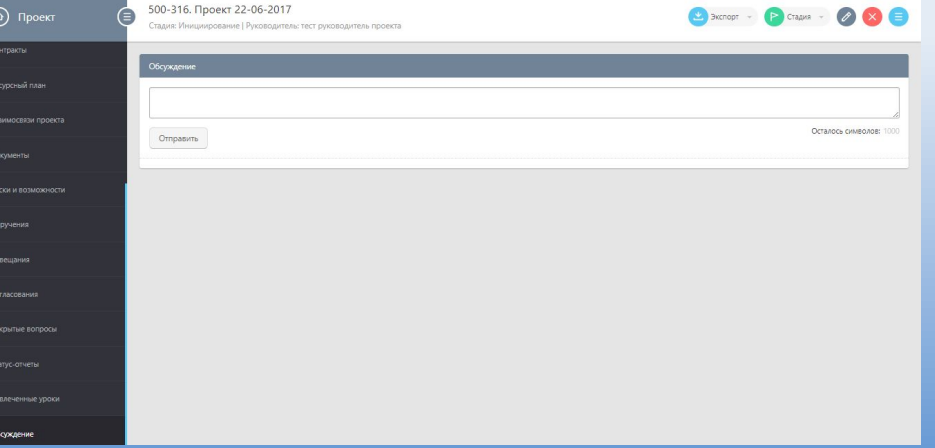

**Направлена на оперативный обмен информацией внутри рабочей группы проекта**